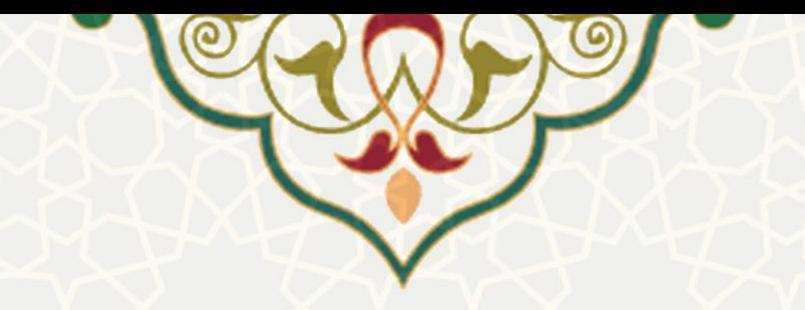

# **سامانه نظرسنجی دانشجویان و مدرسین و اساتید**

**نام سامانه**: سامانه نظرسنجی دانشگاه فردوسی **نام سامانه مرجع** : سامانه مدیریت فرآیند پیشرو توس **متولی**: شرکت داده پردازان پیشرو توس **کاربران:** دانشجویان و مدرسین و اساتید

**تاریخ استقرار:** آبان 1400 **تاریخ آخرین توسعه:** آبان 1400 تاریخ تهیه مستند: آبان ۱۴۰۰ توسعه و پشتیبانی: شرکت داده پردازان پیشرو توس (PishroBPMS.com)

> **نسخه برنامه:** 3.5.8 **مستندسازی کد:** خیر **مستندسازی دادهها:** بله **امکان اجرای مستقل سامانه )مستقل از سامانههای سدف(:** بله

> > **زبان برنامهنویسی:** PHP **پایگاه داده:** SQL My **فناوری:** BPMS

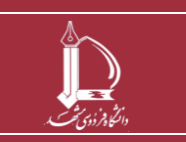

**سامانه نظرسنجی دانشجویان و مدرسین و اساتید h t t p : / / i c t . u m . a c . i r ارتباطات و اطالعات فناوری مرکز**

**صفحه 1 از 9**

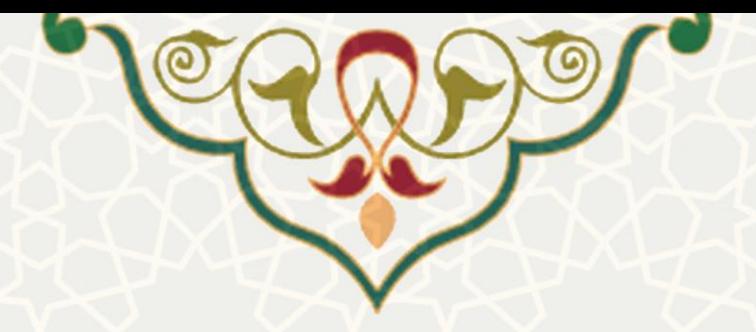

**-1 معرفی** 

این سامانه به منظور ثبت نظرسنجی های مختلف ، اشتراک با دانشجویان و مدرسین و اساتید ، گزارش گیری ، سیاست گذار ی و بهبود کیفیت آموزش طراحی و پیاده سازی شده است.

### **-2 ویژگیها**

کلیه دانشجویان ، مدرسین و اساتید تحت یک سیستم کامالً یکپارچه احراز هویت شده و در نظر سنجی فعال خود شرکت می نمایند . از این رو میتوان از طریق این سامانه به یک نتیجه گیری کلی و دقیق رسید و برای بهبود سطح کیفی موضوع نظر سنجی سی است گذاری نمود.

**-3 فرآیندها**

## **-3-1تهیه فایل اکسل دانشجویان و مدرسین و ا ساتید**

در مرحله نخست باید فایل اکسل دانشجویان و مدرسین و اساتید را به تفکیک بـا رعایـت نکـات زیـر تهیه نمایید.

- .1 ترتیب و تعداد ستون ها کامال مشابه با فایل های نمونه باشد . فایل های نمونه را می توانید از مسیر شکل (۱-۳) دانلود نمایید.
	- .2 داده مربوط به کد ملی حتما 10 کاراکتری و با فرمت صحیح باشد .
	- .3 داده مربوط به شماره همراه حتما 11 کاراکتری و با فرمت صحیح باشد .
- .4 داده های مربوط به زیرنظام و نوع کارمندی یینا مطابق اطالیا پایه سیستم باشد تا نظرسنجی به درستی صور گیرد.

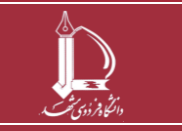

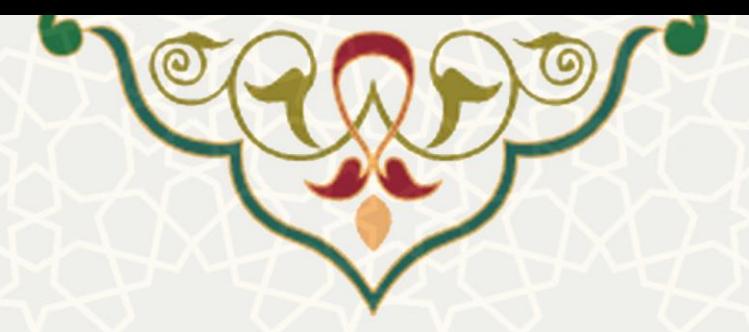

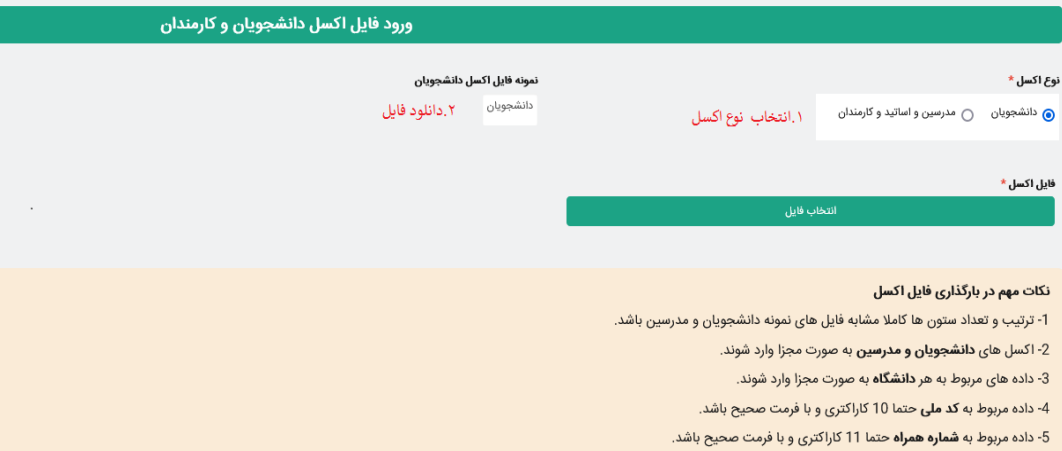

6- داده های مربوط به **زیرنظام و نوع کارمندی** عینا مطابق اطلاعات پایه سیستم باشد تا نظرسنجی به درستی صورت گیرد.

شکل ۱-۳

## **-3-2 بار گذاری فایل های اکسل**

قبل از بارگذاری فایل ها به نکات زیر توجه فرمایید.

- .1 اکسل های دانشجویان و مدرسین باید به صور مجزا وارد شوند .
- .2 داده های مربوط به هر دانشگاه نیز باید به صور مجزا وارد شوند .

حال برای بارگذاری با کلیک بر روی دکمه انتخاب فایل مسیر فایل اکسل را مشخص نموده و س پس در صورت اطمینان از درستی فایل بر روی دکمه بارگذاری فایل اکسل کلیک کنید.

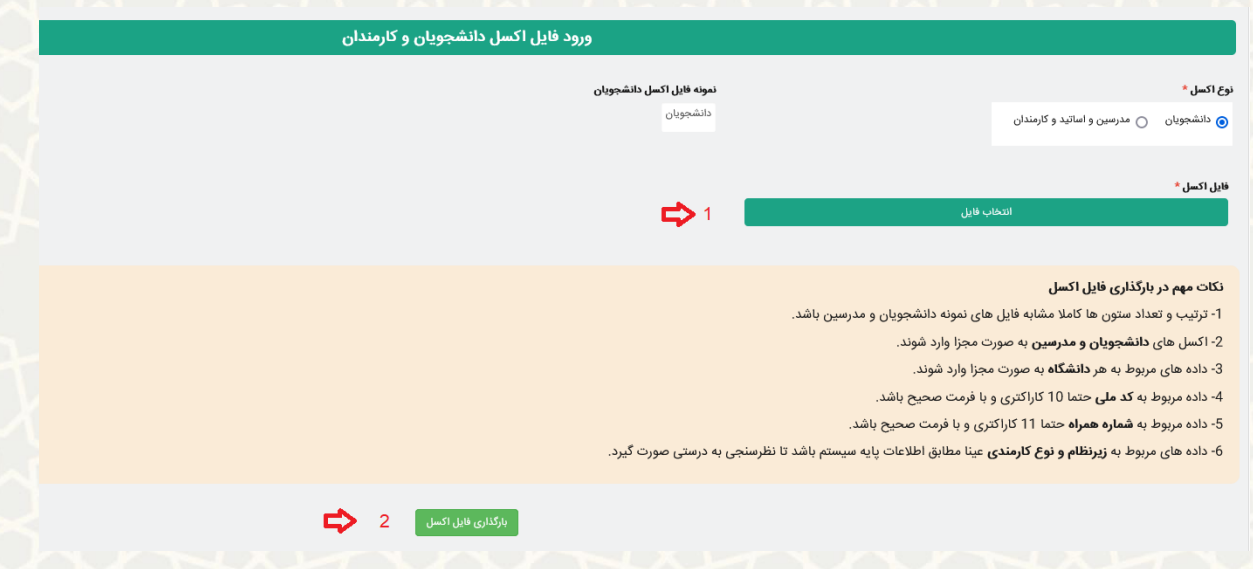

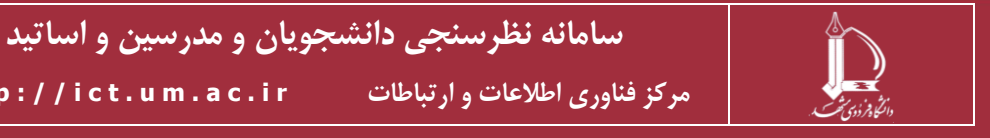

**h t t p : / / i c t . u m . a c . i r ارتباطات و اطالعات فناوری مرکز**

**صفحه 3 از 9**

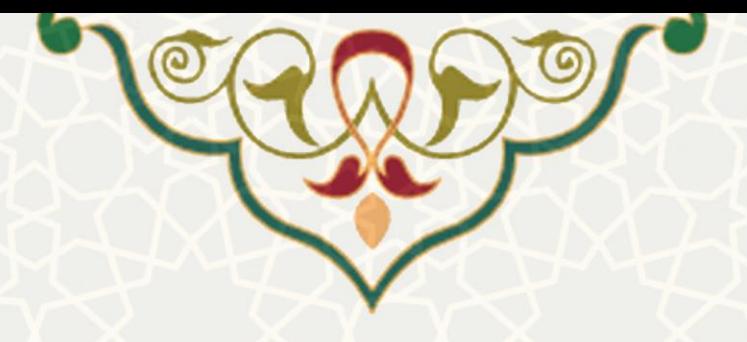

شکل 3-2

#### **-3-3 اطالعات وارد شده**

شما پس از ورود به زیر منو اطلاعات وارد شده میتوانید مشخصات فایل های اکســل بارگــذاری شده مانند : نام موسسه ، زیر نظام ، تعداد رکورد در هـر فایـل، تـاریخ بارگـذاری و ... را رویـت نمایید.

**-3-4 سواالت** در این زیر منو می توانید کلیه سوالات مورد نیاز برای نظر سنجی ها را تعریف نمایید برای تعریف سواال مطابق با گام های زیر یمل نمایید: .1 ابتدا بر روی فلش جدید کلیک کرده تا کشو تعریف سوال باز شود. .2 برای هر سوال یک کد منحصر به فرد تعریف نمایید. .3 سپس در قسمت نوع سوال چند گزینه ای بودن یا تشریحی بودن سوال را مشخص نمایید . ۴. موضوع سوال را از بین موضوعات تعریف شده انتخاب نمایید. .5 در انتها در قسمت ینوان، صور سوال را به طور کامل بنویسید.

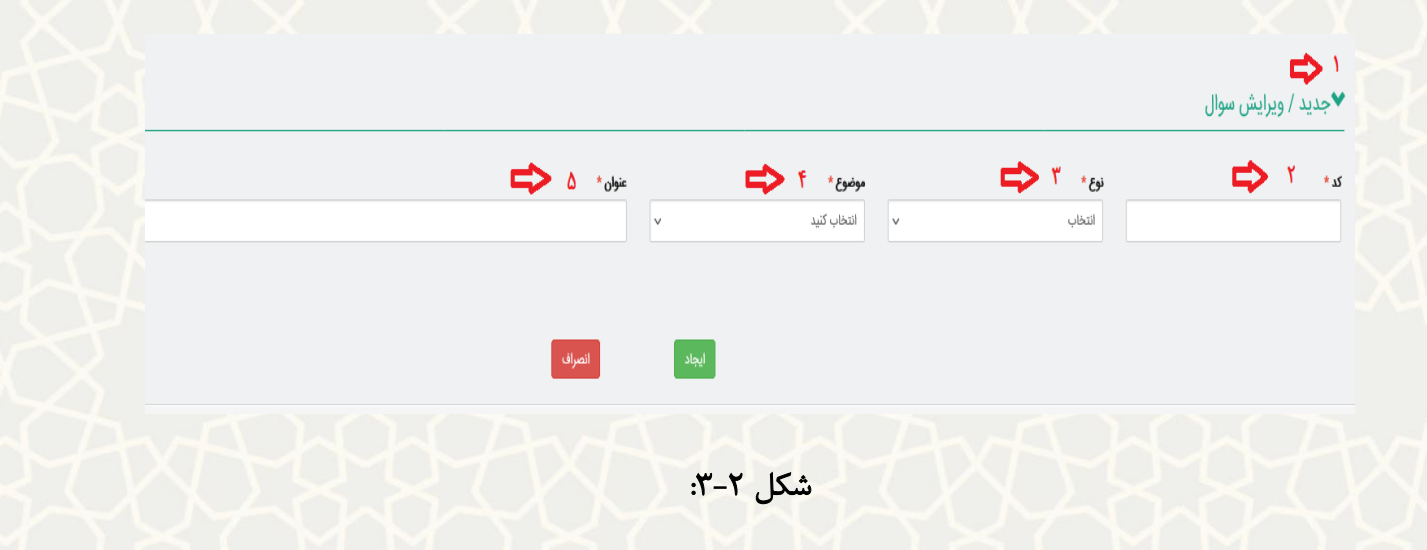

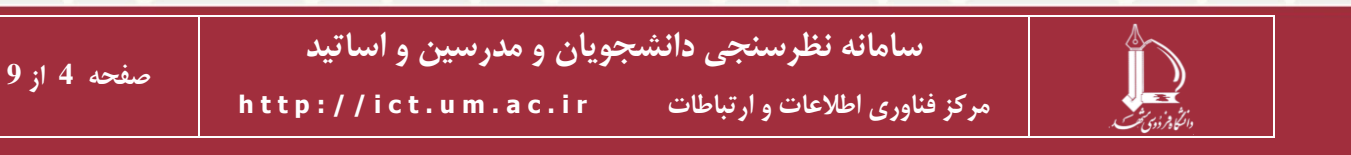

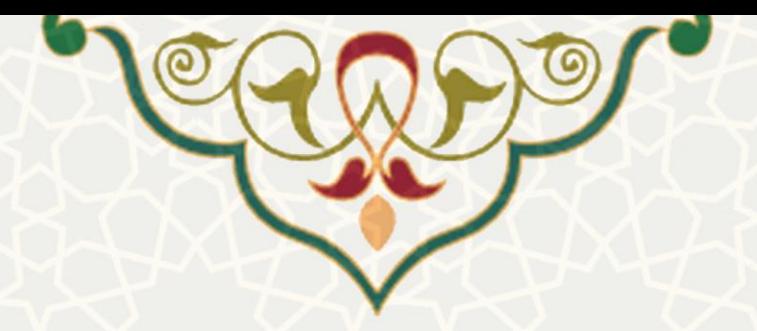

در صورتی که نوع سوال را چند گزینه ای تعریف کرده اید در همین قسمت باید گزینه ها و امتیاز هر گزینه را نیز تعریف نمایید و سپس بر روی ایجاد کلیک کنید.

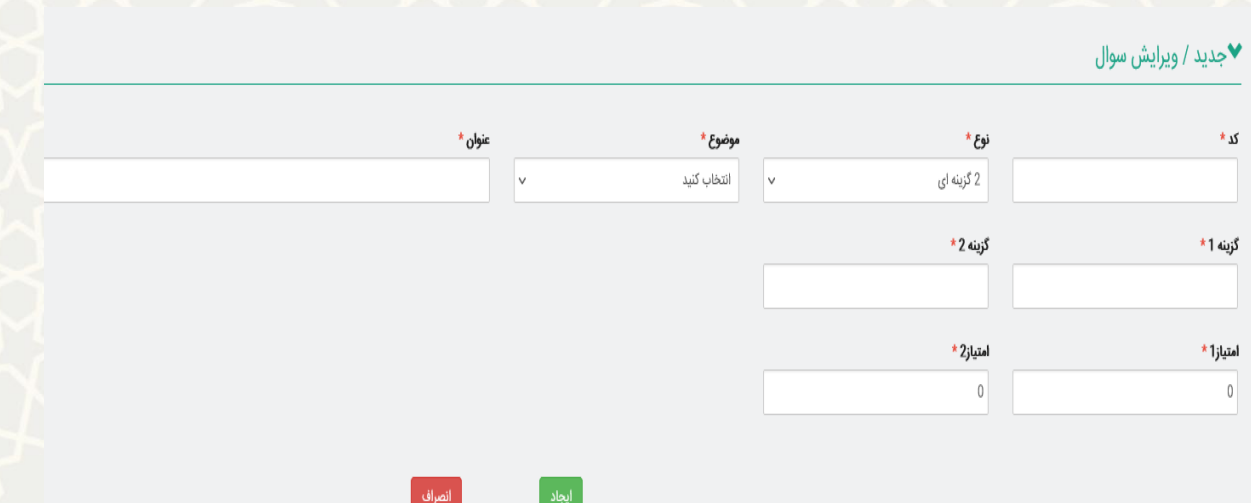

شکل 3-4

**-3-5 نظرسنجی ها**

در این زیر منو میتوانید نظرسنجی مورد نظر خود را ایجاد نمایید.

۰. در قسمت تاریخ مشخص می نماید نظر سنجی باید در چه بازه زمانی تکمیل گردد. ۲. در قسمت وضعیت با علامت زدن گزینه فعال نظرسنجی برای گـروه مـورد نظـر نمـایش داده میشود و در صورت علامت زدن گزینه غیر فعال نظرسنجی به صورت پیشنویس میماند. .3 در قسمت گروه مخاطب مشخص میکنید نظرسنجی برای چه گروهی نمایش داده شود. .4 برای هر نظر سنجی یک کد منحصر به فرد تعریف نمایید. .5 در قسمت ینوان موضوع نظر سنجی را به صور کامل واردنمایید. .6 توضیحا نظر سنجی را وارد نمایید. .7 راهنمای تکمیل نظر سنجی را در کادر خود وارد نمایید. .8 در انتها زیر نظام آموزشی مورد نظر خود را یالمت بزنید. ۹. بر روی دکمه جدید کلیک کنید تا کشو انتخاب سوالات برای شما باز شود.

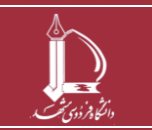

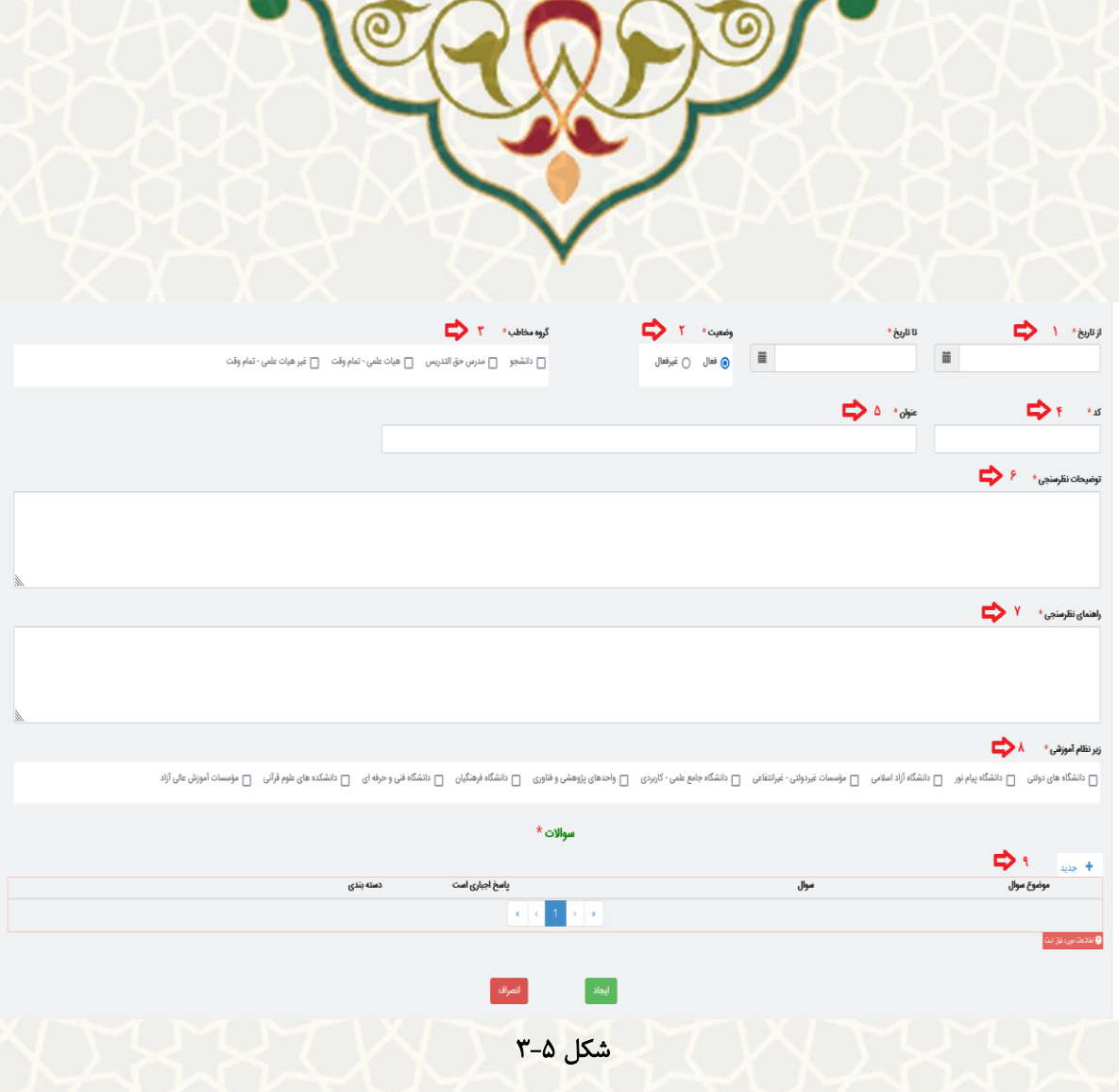

پس از باز شدن کشو انتخاب سوال به ترتیب زیر عمل کنید.

- .1 موضوع سوال را از بین موضوعات از پیش تعریف شده انتخاب نمایید.
- .2 در قسمت سوال ، سوال مرتبط با نظرسنجی را که در مرحله 3-4 تعریف کرده اید را انتخاب نمایید.
- .3 در قسمت دسته بندی میتوانید سواالت یک نظر سنجی را دسته بندی کنید و در گزارش گیری از ان استتفاده کنید ) این فایل به صورت تکست بوده و دستی وارد میشود(.
	- .4 گزینه ایجاد را بزنید و به همین ترتیب عمل کنید تا کلیه سواالت مد نظر وارد نظر سنجی شود.

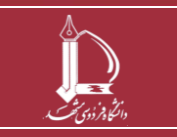

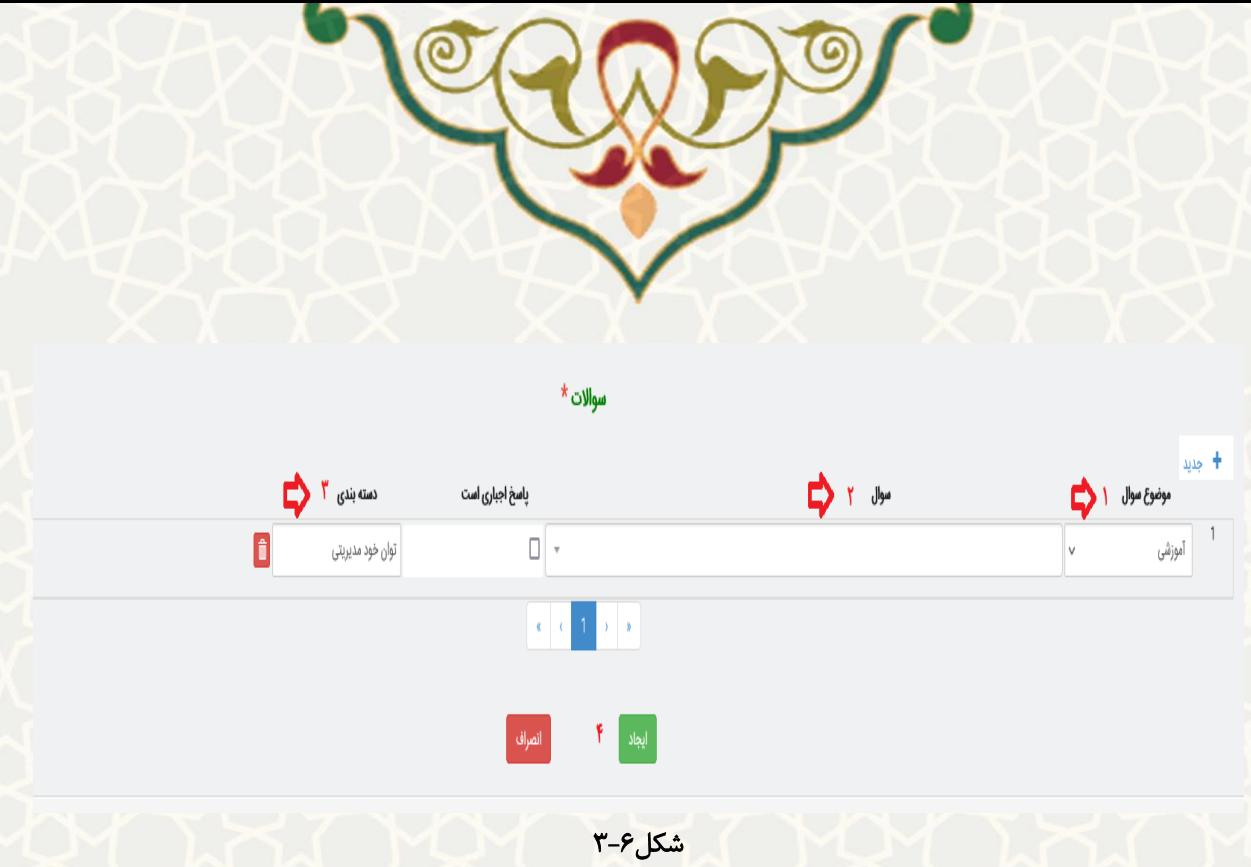

# **-3-6 کارنامه موسسات**

پس از انکه نظر سنجی توسط گروه مخاطبین کامل شد شما می توانید از این قسمت اقدام به دریافت گزارش برای یک موسسه نمایید. -موارد ستاره دار را تکمیل کنید سپس بر روی دکمه جستجو کلیک نمایید. -در این قسمت شما براساس نوع سوال و مولفه سوال )در صورتی که در گام قبلی برای هر ساوال در نظر سنجی دستبه بندی درنظر گرفته باشید) گزارش درصد مشارکت و میانگین (براساس امتیاز برای سوالات چند گزینه ای) دریافت می کنید.

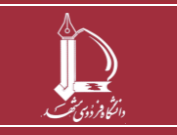

**سامانه نظرسنجی دانشجویان و مدرسین و اساتید h t t p : / / i c t . u m . a c . i r ارتباطات و اطالعات فناوری مرکز**

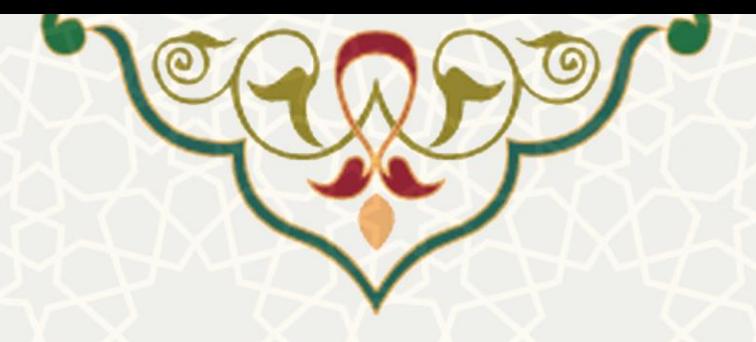

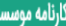

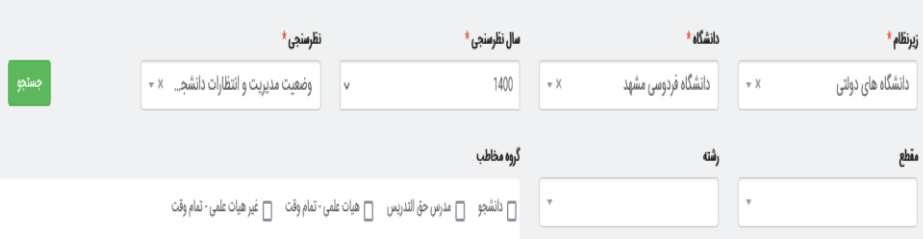

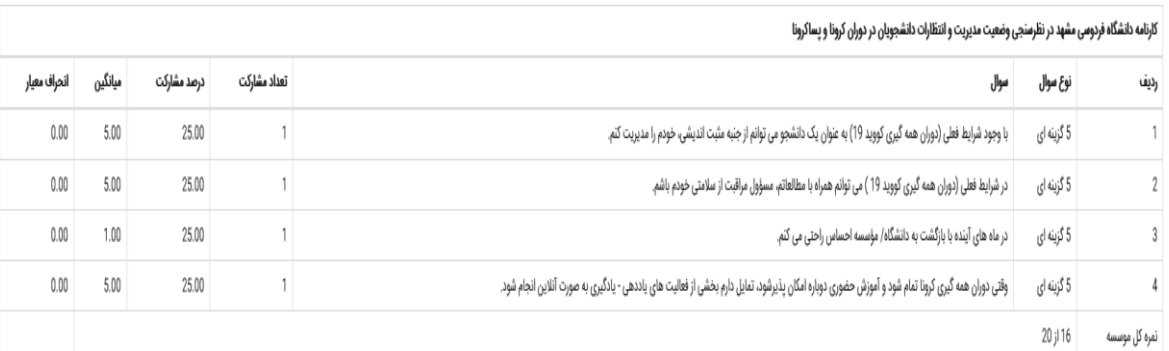

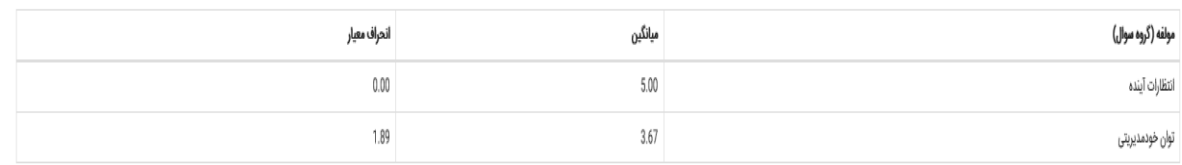

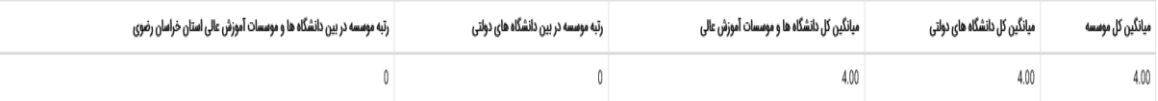

شکل 3-7

**-3-7 گزارش مقایسه ای**

پس از انکه نظر سنجی توسط گروه مخاطبین کامل شد شما میتوانید از این قسمت نتایج دانشگاه هاا و موسسات یک زیر نظام را با یک دیگر مقایسه نمایید -برای این کار کافی ست موارد ستاره دار ر ا تکمیل کنید سپس بر روی دکمه جستجو کلیک نمایید.

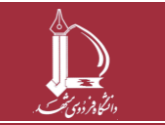

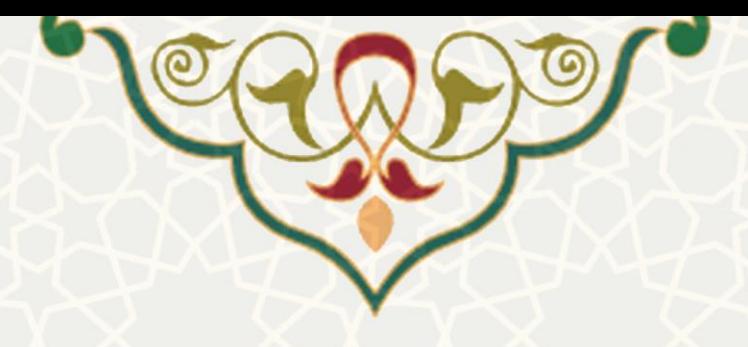

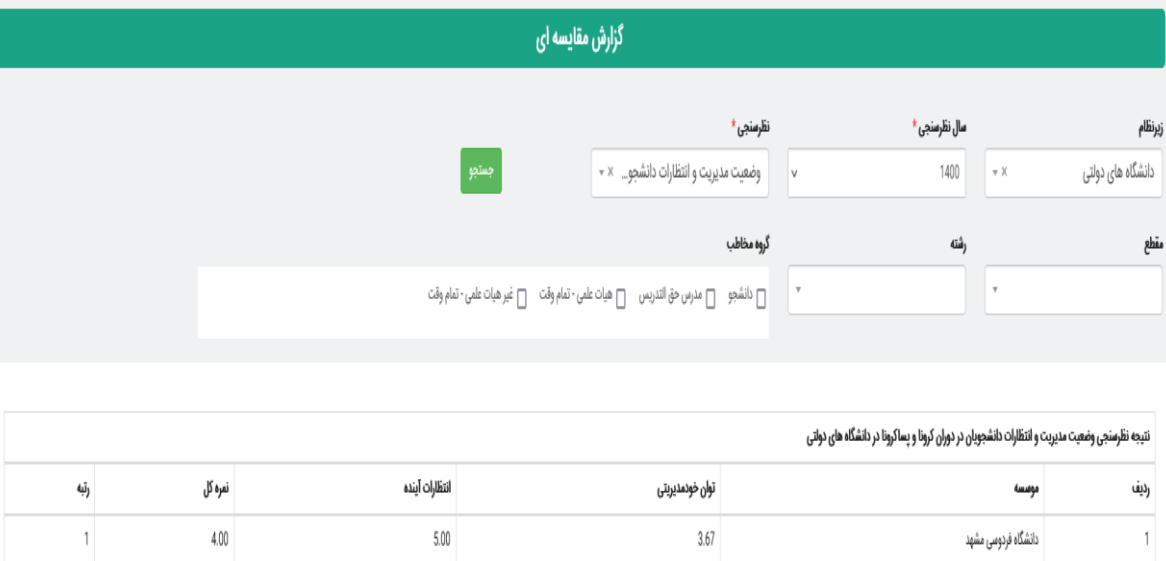

شکل۸-۳

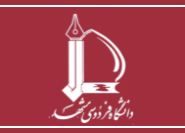

**سامانه نظرسنجی دانشجویان و مدرسین و اساتید** 

**صفحه 9 از 9**

**h t t p : / / i c t . u m . a c . i r ارتباطات و اطالعات فناوری مرکز**